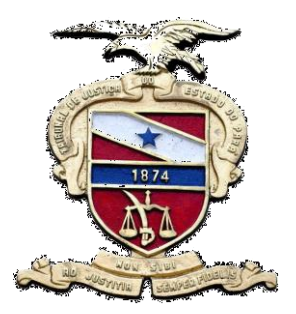

**PODER JUDICIÁRIO DO ESTADO DO PARÁ Tribunal de Justiça do Estado do Pará Secretaria de Informática Sistema de Gestão do Processo Judicial**

## MANUAL LIBRA Central de consultas

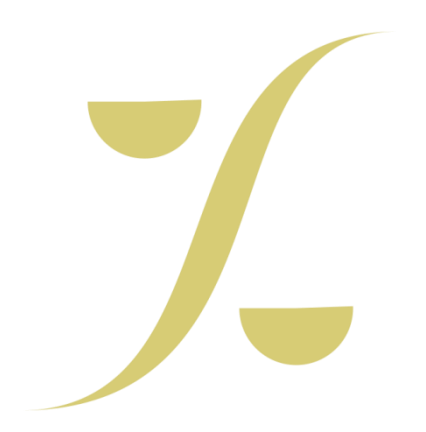

**Belém-PA, 2014**

## **1. Pesquisa por Processo**

Nesta aba a pesquisa de um processo poderá ser realizada através dos seguintes números:

- **Processo:** Nº novo do Libra (20 dígitos);
- **Código antigo:** Nº antigo do processo (SAP);
- **Documento:** Nº de qualquer documento que esteja cadastrado em um processo;
- **IPL:** Nº do Inquérito Policial.

Veja abaixo a imagem dada como exemplo e as orientações de como realizar uma pesquisa utilizando o número do tipo **Processo**.

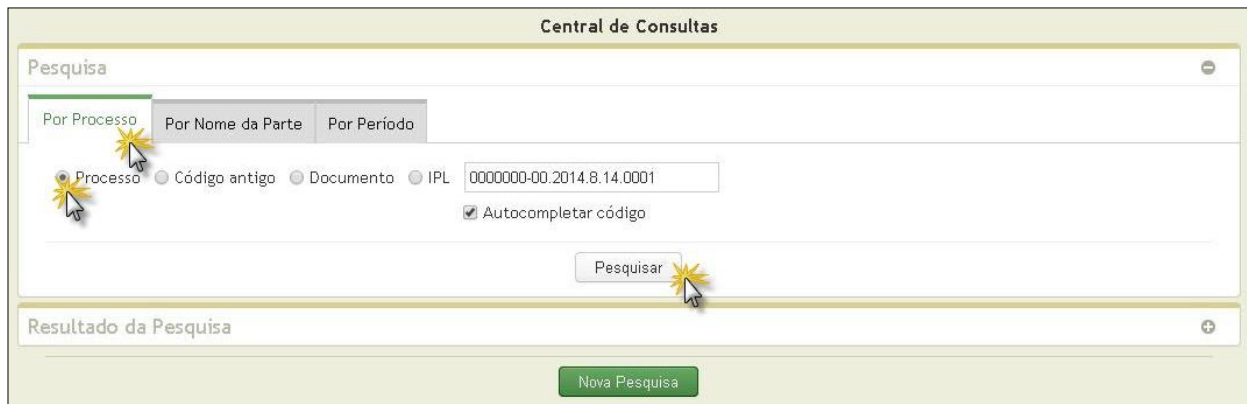

- "Selecione" a aba **Por Processo**.
	- **\* Nota.** Esta aba já aparece selecionada.
- Selecione uma das opções de números citadas para pesquisar. Exemplo: **Processo.** Nº novo do Libra (20 dígitos).
- Após selecionar uma das opções, informe no campo ao lado o número correspondente e clique no botão **"Pesquisar"**.

## **2. Pesquisa por Nome da Parte**

 **Nome da Parte.** Nesta opção utilize no mínimo dois nomes da "parte" para efetuar a pesquisar;

- **Nº de CPF** (Cadastro de Pessoa Física);
- **Nº de CNPJ** (Cadastro Nacional de Pessoa Jurídica);

 **Busca Fonética.** É uma pesquisa que não exige que se digite os nomes/alcunhas das partes de maneira exata.

Veja abaixo a imagem dada como exemplo e as orientações de como realizar uma pesquisa utilizando a opção **Nome da Parte**.

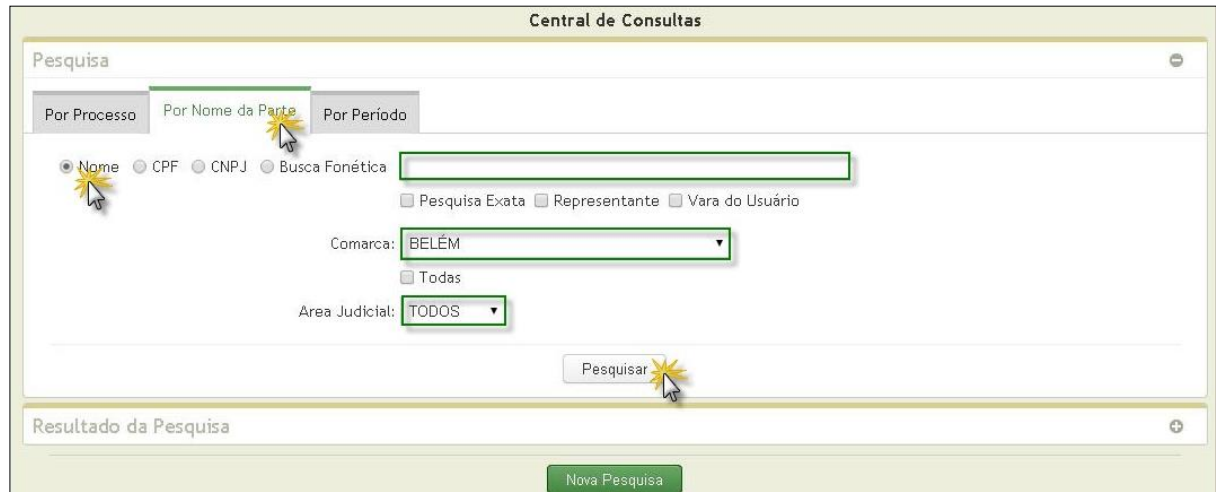

- Escolha a aba **"Por Nome da Parte"**
- Selecione uma das opções citadas para consulta: nome da parte, nº de Cpf, Cnpj ou por Busca Fonética.
- Após selecionar uma das opções, informe no campo ao lado os dados **"nomes ou números"** correspondentes;
- Na Pesquisa em **Busca Fonética**, não há mais por que se preocupar com questões como: TereZa ou TereSa? Hosana ou Rosana? LucianE ou LucianA? Assuncao ou AssumPcao? Não é preciso se preocupar com acentos ou cedilhas, Os termos da","de", "do", "das", "dos" não precisam ser informados na pesquisa. Outra vantagem que com a Busca Fonética a ordem das palavras não importa.
- Para concluir, clique no botão **"Pesquisar"**.

## **3. Por Período**

Nesta aba a pesquisa é realizada de acordo com as **datas** de registros dos processos no sistema, normalmente ocorridas com a distribuição da petição inicial.

De acordo com as orientações e imagem abaixo, veja como realizar a pesquisa utilizando **datas** ou **períodos**.

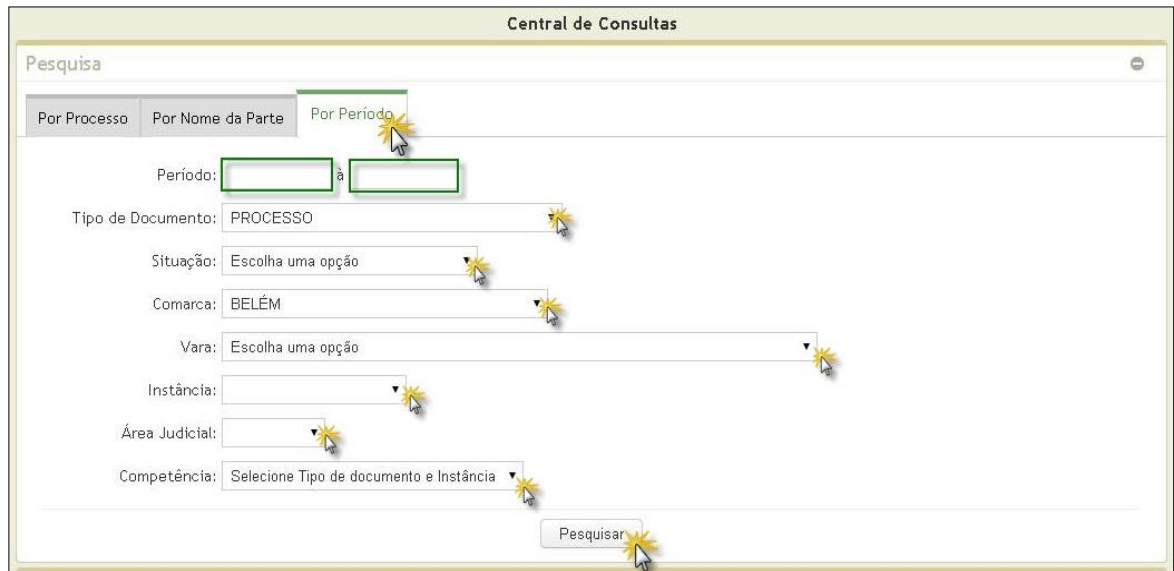

- Selecione a aba **"Por Período"**
- Informe as datas, inicial e final, referente ao período da pesquisa.
- Para concluir, clique no botão **"Pesquisar"**.